# **Getting Started Guide**

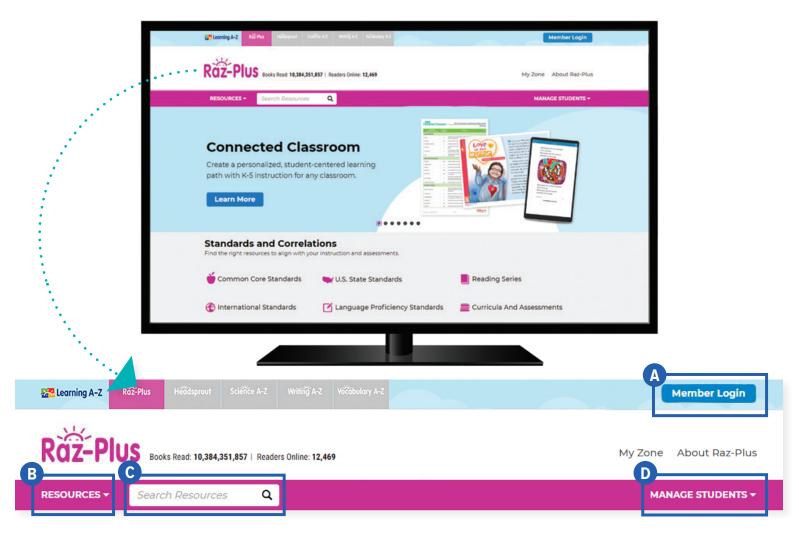

#### **Quick Reference**

- A Member Login, using your username and password, grants you access to all Raz-Plus Connected Classroom content.
- B The Resource Menu is the heart of Raz-Plus Connected Classroom. Here you will find resources that provide opportunities for personalized, student-centered learning.
- C Use the Search Bar to quickly find a resource to address a specific topic, skill, or interest.
- **D** Manage Students is the starting point for accessing your student roster, reports, and assignments. This is also where you go to score student activities in your In Basket.

The Instructional Support section, located at the bottom of every page, offers helpful information on getting started, instructional tools, reading level correlations, professional learning, and more.

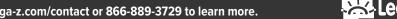

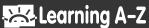

#### Log In and Access These Helpful Links and Resources

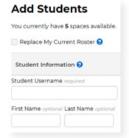

# Learn how to get your students started.

Located under Instructional Support > Student Connections > Getting Students Started in 3 Steps

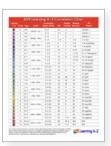

## Explore the reading Level Correlation Chart.

Located under Instructional Support > All About Leveling > Level Correlation Chart

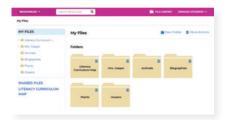

# Organize resources using the File Cabinet.

Located under Instructional Support > Instructional Tools > File Cabinet Feature

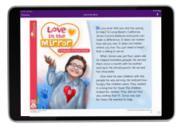

#### Explore the personalized, student-centered resources.

Located under Resources > Add-Ons > Connected Classroom

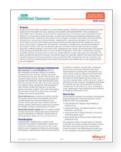

#### Use tips to integrate Social and Emotional Learning.

Located under Resources > Connected Classroom > Instructional Goal 5

| Clevel C                                                                         | Were level 5 Reduces and chart                                                          |
|----------------------------------------------------------------------------------|-----------------------------------------------------------------------------------------|
| Full Press My Garden<br>Along cards with to Carden a constanty for<br>Incipation | n beity but any sea any family but to be.                                               |
| Actor, parts alle                                                                | And And And And And And And And And And                                                 |
| Assessment Pressign 🕺 🕁                                                          | Quera Chaira                                                                            |
| Quilà Cheilà                                                                     | Burring Based 71 M                                                                      |
| Burning Becard                                                                   | C Insign                                                                                |
| Marine .                                                                         | 80.002.63                                                                               |
| Hare to Purguin Danie<br>New of him you do a dance called The<br>Purguin         | Biogra for Malais a Cardion<br>Lawre steps for Hanker a genter<br>Mandreaux, Lawle 100, |
| 11 Marchester, Lanke (10),                                                       |                                                                                         |
| Assessment Parager 5 1                                                           | Quest Check                                                                             |
| Quin Check                                                                       | Burring Becard 5 1                                                                      |
| Burning becard                                                                   | a maight                                                                                |
| Austigen                                                                         |                                                                                         |

# Assess reading progress with Running Records.

Located under Instructional Support > All About Leveling > About Running Records

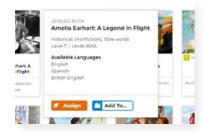

## Learn how to Assign resources to students.

Located under Instructional Support > Instructional Tools > Assignments Feature

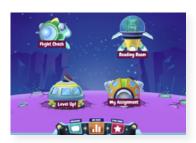

Get to know the Kids A-Z student portal.

Located under Instructional Support > Student Connections > Get to Know the Student Portal

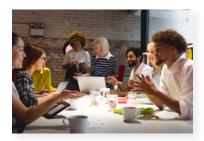

Build your knowledge with Professional Development.

Located on LearningA-Z.com > Resources > Professional Development

082020

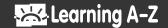